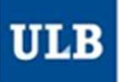

### **TE** Université libre de Bruxelles rsité libre de Bruxelles / Je suis étudiant(e) / **Mon horaire** Aujourd'hui < Sept. > Semaine actuelle - 26/12/2021 Q. Rechercher DOE John, B1-IRBI - gr.1<br>Limites de dates 13/09/2021 - 24/14/2004 - 26/12/2021 Q. Rechercher DOE John, B1-IRBI - gr.1 English Aide Compte Limites de dates 13/09/2021 - 26/12/2021 **『Enregistrer favori 圖 Sabonner ↓ Télécharger ▼ Filtre ※ Personnaliser** Tund Mary  $12x$ Dimanche  $13:00$  $14 - 04$  $P<sub>HYSH101</sub>$ <br>Exercices<br> $5.54.110$  $\frac{11x}{\text{MATHF112}}$ Exercices Théorie Travaux pratiques Conférence/Colloque

E Lien vers cette page F Texte

# HORAIRES ULB

Tutoriel avancé 1 :

personnalisation du calendrier.

1

### **113** Université libre de Bruxelles

Université libre de Bruxelles / Je suis membre du personnel ULB / Horaire par niveau

### $2$ Aujourd'hui  $\langle$  s $3t$ . > semai $4$ actuelle 26/12/5)21 Q RecheGher B1-IRB7

Modifier recherche

- Limites de dates 13/09/2021 - 26/12/2021

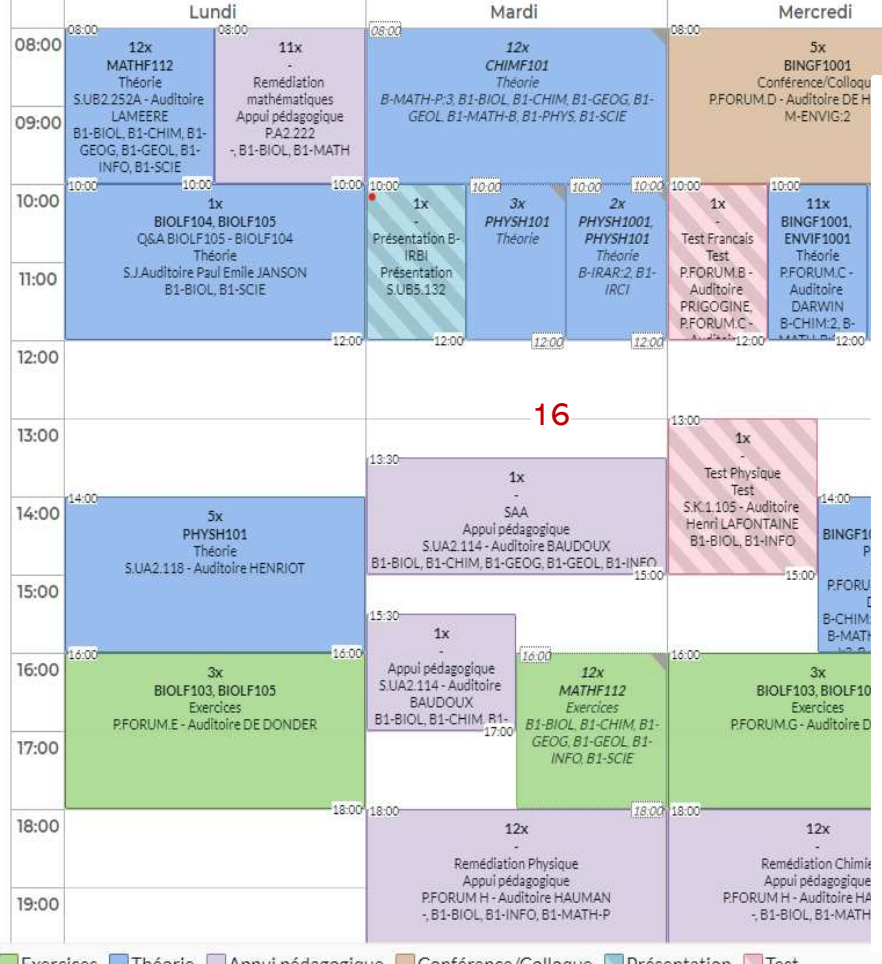

# 16  $\frac{6}{15}$  Afficher le menu « Rechercher » (pour modifier les critères de recherche) Légende de l'interface : 1 : Dates accessibles depuis ce calendrier (1 quadrimestre / 1 session par exemple) 2 : Centrer le calendrier sur aujourd'hui (ou la date la plus proche accessible) 3 : Naviguer en avant (>) ou en arrière (<) parmi les années/mois/jours accessibles 4 : Modifier la date de début du calendrier visible à l'écran 5 : Modifier la date de fin du calendrier visible à l'écran Funcy Sectional (B) Shamer Linder and Changer 111te XP12maliser<br>
Funcy Sectional (B) Shamer Linder in Changer 111te XP12maliser<br>
Légende de l'interface :<br>
1 : Dates accessibles depuis ce calendrier (1 quadrimestre / 1 ses 7 : Afficher la liste des critères de recherche/filtres actifs. (au clic, idem que 6) 8 : Ajouter cet horaire à vos favoris (accessibles depuis le menu Rechercher 6) 9 : Créer un abonnement vers cet horaire (Le synchroniser avec un agenda en ligne) 10 : Télécharger (un instantané de) l'horaire affiché, sous différents formats 11 : Filtrer les réservations affichées sur différents critères (UE, Niveau, Type…) 12 : Entrer dans les détails de personnalisation de l'interface. 13 : Basculer vers un affichage sous forme de liste de cet horaire.

14 : Créer un lien vers cette page pour communiquer cet horaire (l'utilisateur doit avoir les mêmes droits d'accès que vous)

15 : Légende des couleurs

16 : Grille horaire

### Que contiennent les cellules du calendrier?

- L'heure de début de la séance, en haut à gauche
- L'heure de fin de la séance, en bas à droite
- caractéristiques... sur la période affichée dans le calendrier.
- **Que contiennent les cellules du calendrier?**<br>• L'heure de début de la séance, en haut à gauche<br>• L'heure de fin de la séance, en bas à droite<br>• Le <u>nombre</u> de réservations se répétant à cette plage horaire avec les mêmes<br> • Attention: si on n'affiche que les 6 premières semaines du Q1 à l'écran, pour une réservation se répétant sur les semaines 2 à 14 par exemple, le chiffre affiché sera<br>5x 5x.
	- Si on affiche les 15 semaines du Q1, le chiffre affiché pour la même série de réservations 2 à 14 sera  $12x =$  le nombre de répétitions sur la période affichée.
- Le mnémonique du cours
- Le type de réservation
- Le nom du local (numéro + nom description)
- Les codes des ensembles d'étudiants (niveaux) rattachés.

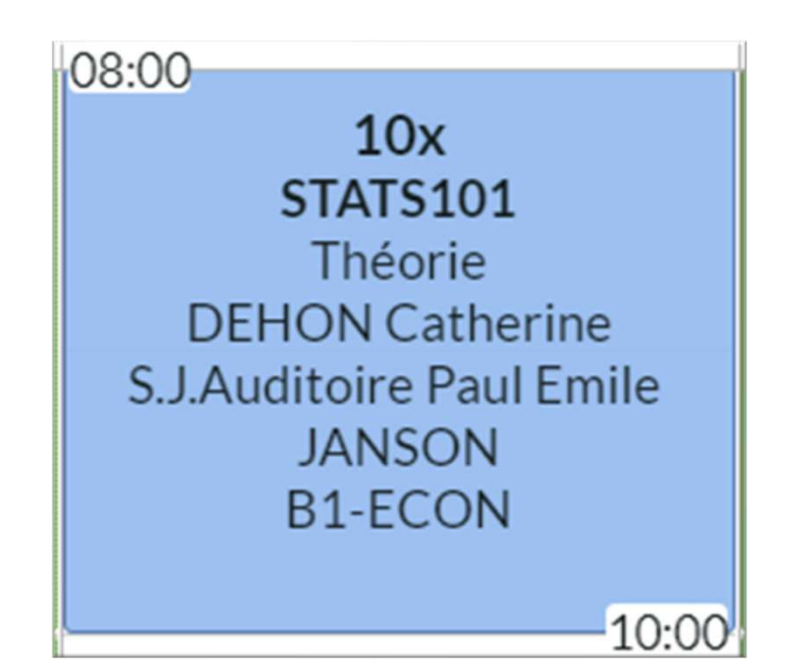

## Lorsque l'on clique sur une cellule…

- Une popup s'ouvre avec les informations supplémentaires suivantes:<br>• La date et la semaine de chaque occurrence de la réservation<br>• Le nom complet de l'UE concernée
	-
	- Le nom complet de l'UE concernée
	- Les éventuelles communications publiques à destination des étudiants, url, etc

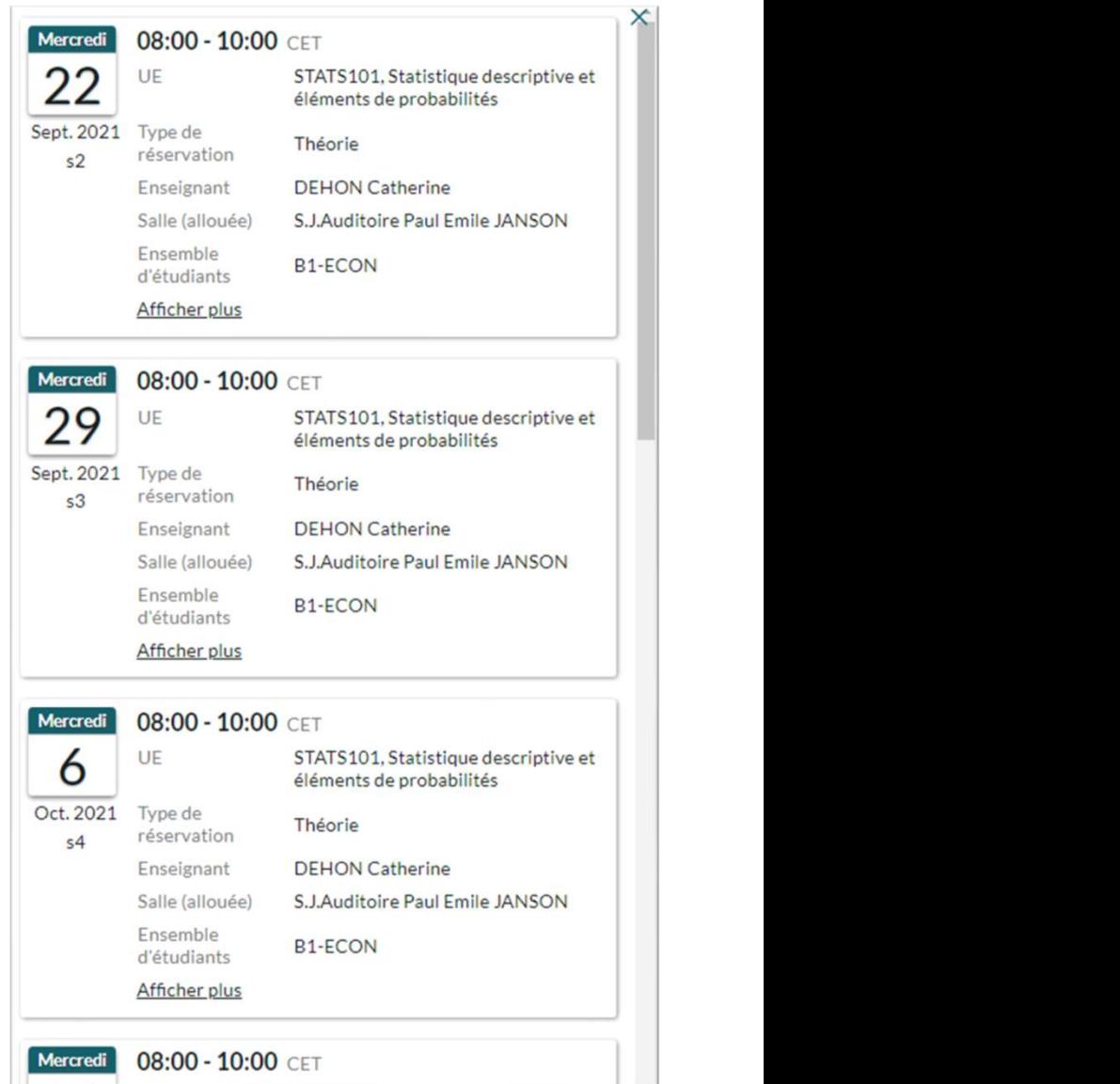

### Onglet Mise en page 1

- S<br>
Le menu « Personnaliser » (12)<br>
Onglet Mise en page 1<br>
 Mise en page générale: Les deux premiers choix sont les plus utiles: • Mise en page générale: Les deux premiers choix sont les plus utiles:
	- Par date: affiche un calendrier différent par semaine. Chaque colonne correspond à une date unique
- Par jour de semaine: affiche tous les horaires dans un seul calendrier en rassemblant les réservations se réservation dans une popup. • Mise en page générale: Les deux premiers choix sont les plus utiles:<br>• Par date: affiche un calendrie différent par semaine. Chaque colonne correspond à une date unique<br>• Par jour de semaine: affiche tous les horaires da e en page générale: Les deux premiers choix sont les plus utiles:<br>
Par date afficie un calendrier différent par semaine. Chaque colonne correspond à une date unique<br>
repetant sur plusieaurs afficie dus les horaires dans
- Ligné: affiche/masque la grille
- Un emploi du temps pour chaque élément recherché:
	-
- En tête de ligne / En tête de colonne
	-
	-
	-
- - Permet d'alterner entre l'affichage sous forme de liste ou de calendrier de l'horaire. (même effet que 13)
- Titre principal
	-

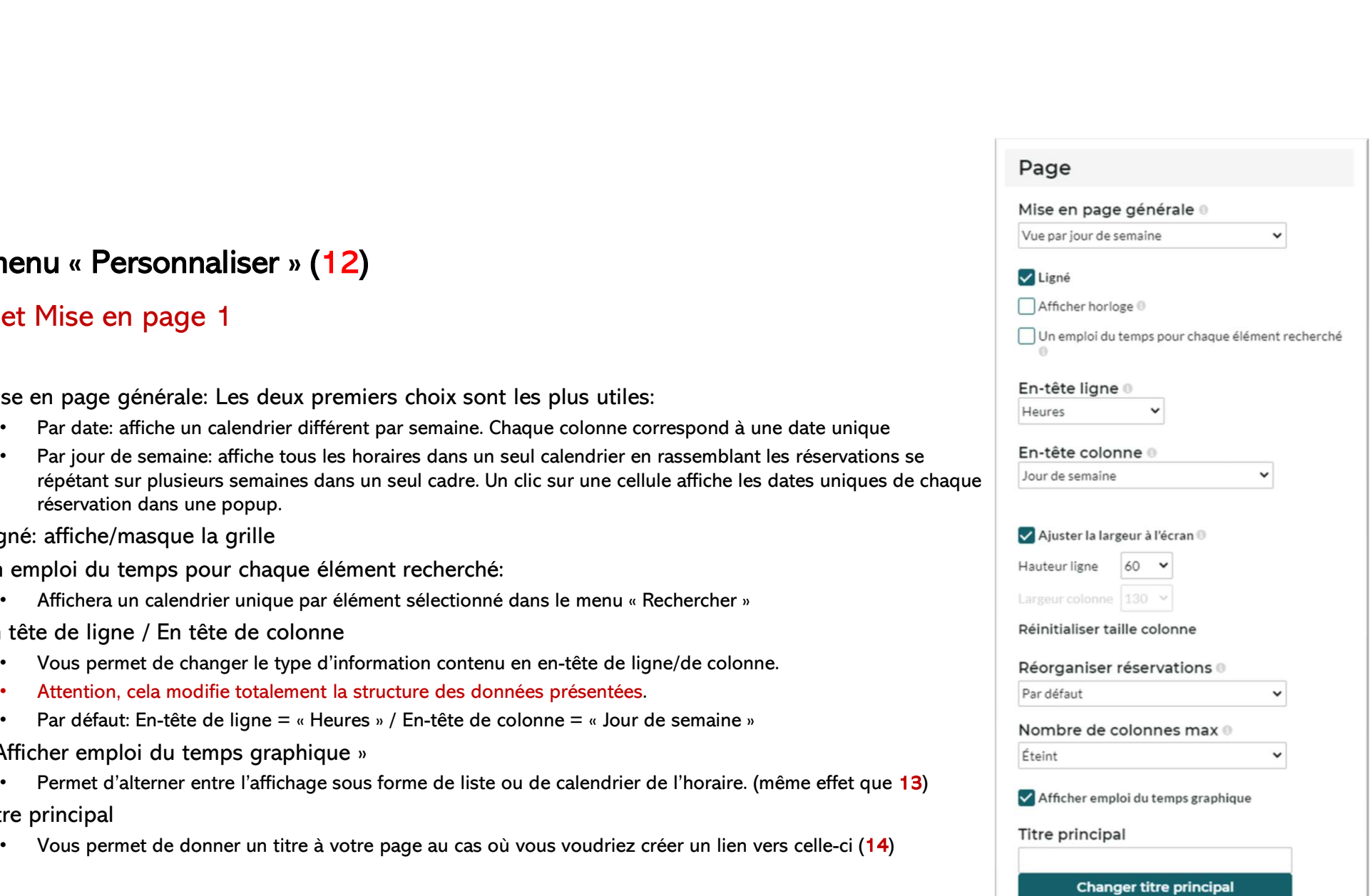

# |<br>|Le menu « Personnaliser »<br>|<br>| Chelite en page 2<br>| Helite

### Onglet Mise en page 2

### **Heure**

- Plage jours de semaine : vous permet d'afficher ou pas le weekend.
- qu'un lundi (fortement conseillé de le maintenir coché)
- Période: définit les heures à afficher à l'écran

### Format horaire

• Fonctionnalités en version Beta. Peut ne pas se comporter comme attendu (bug déjà remonté)

# • Semaine complètes: « coupe » ou pas les semaines si vous affichez une date de début (4) autre<br>
• Semaine complètes: « coupe » ou pas les semaines si vous affichez une date de début (4) autre<br>
• Semaine complètes: « coupe  $\checkmark$  $24:00 \vee$ Court: 5/7 (d/m) ◯ Long: 05/07/2021 (d/m/yyyy) Jour de semaine ® Court: Lun., Mar., Mer., Jeu., Ven. O Long: Lundi, Mardi, Mercredi, Jeudi, Vendredi Heures <sup>®</sup>  $\bigcirc$  Court: 11 (h) Long: 11:33 (hh:mm)

### Onglet Réservation

Couleurs:

**Source 18**<br> **Le menu « Personnaliser »<br>
Couleurs:<br>• Permet de choisir parmi différents types de schémas de couleur (par défaut: par type de réser** • Permet de choisir parmi différents types de schémas de couleur (par défaut: par type de réservation)

### Contenu:

- Informations visibles: Permet de choisir l'ordre et les informations présentes dans les cellules Contenu
- 

### Style:

• Disposition texte: définit si les valeurs multiples s'afficheront à la suite l'une de l'autre sur une seule ligne ou bien une valeur par ligne dans les cellules du calendrier

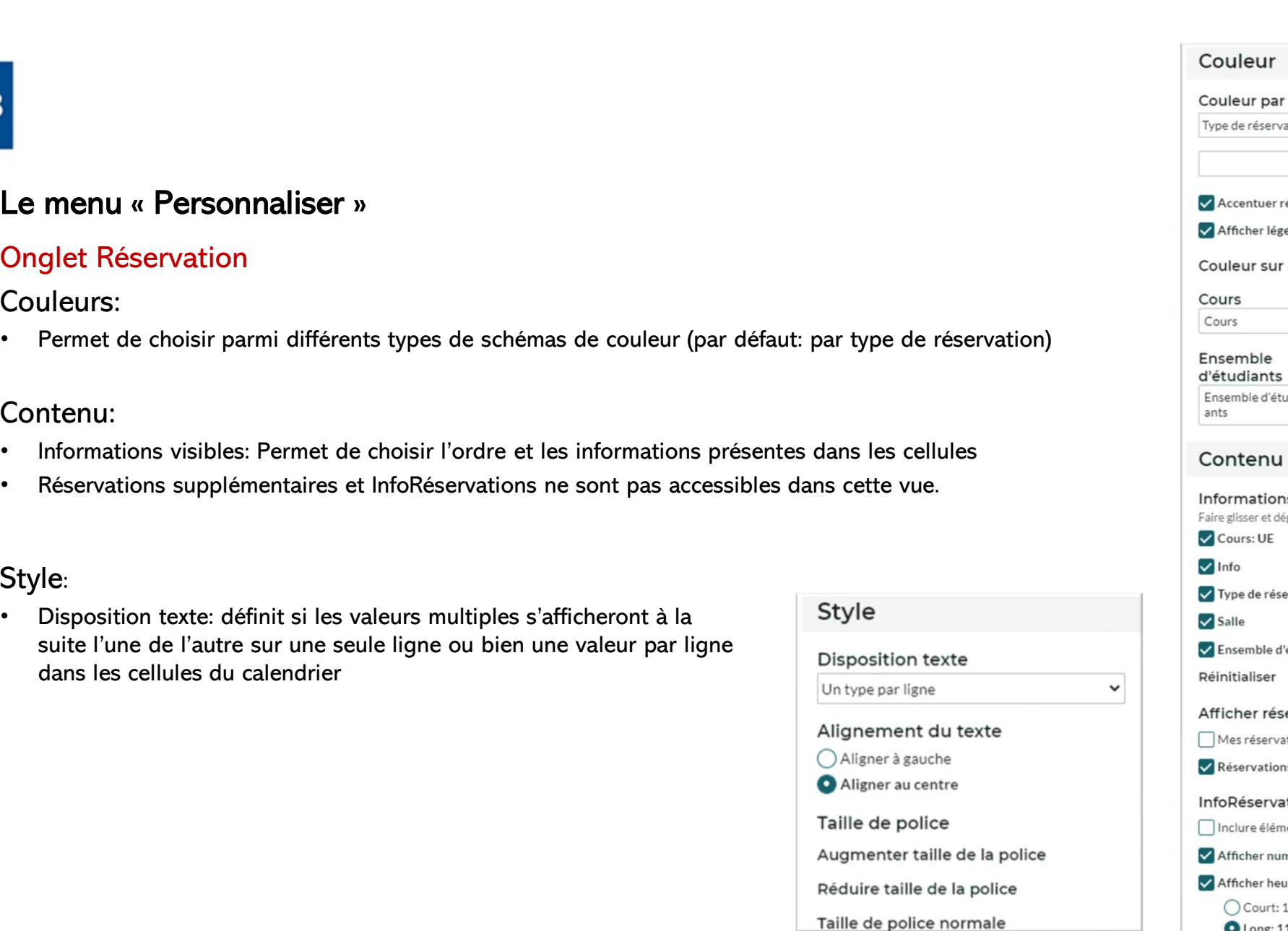

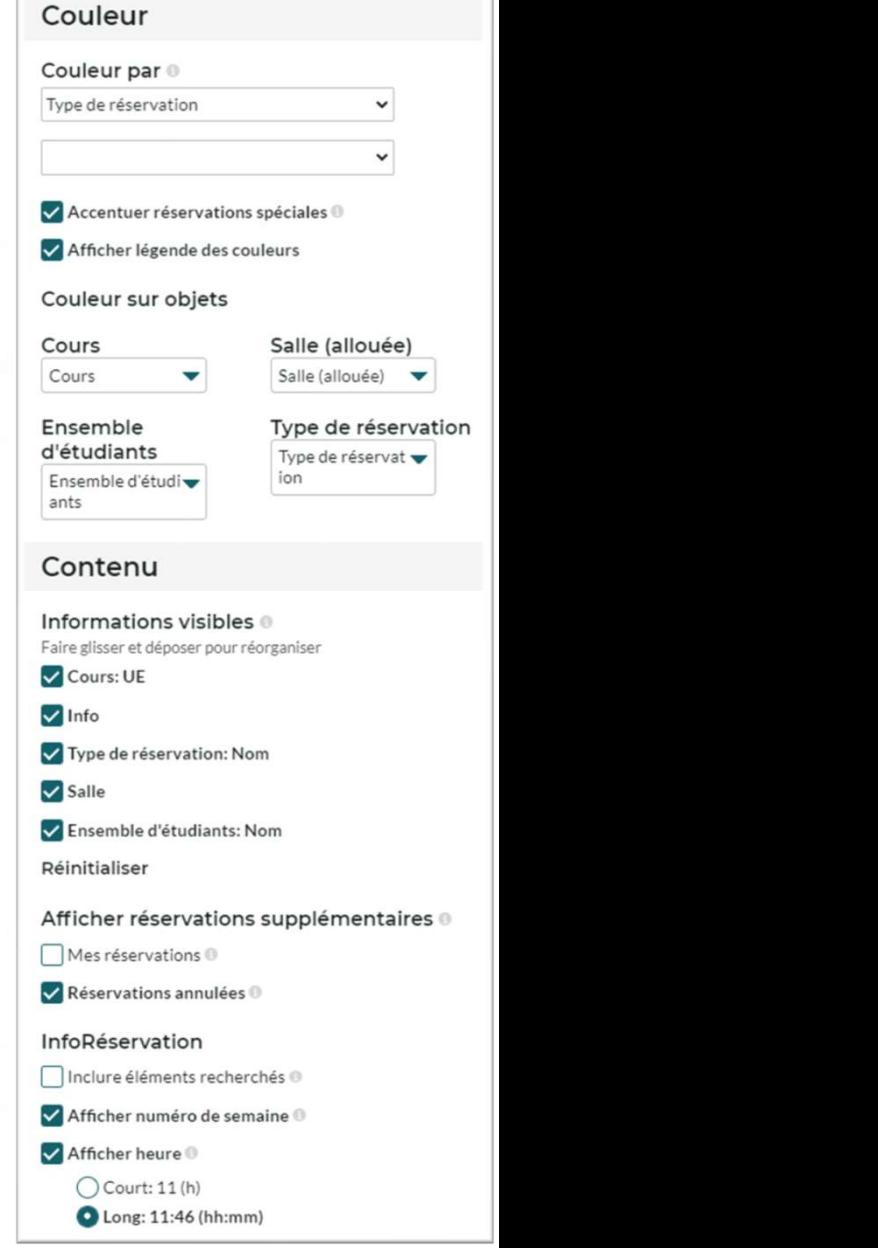

### Retrouvez d'autres aides et tutoriels sur la page dédiée : https://www.ulb.be/fr/horaires/tutos